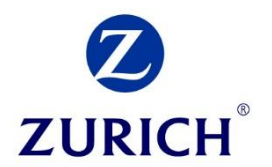

# A guide to Revenue.ie

# 1. Generating your EDS Statement

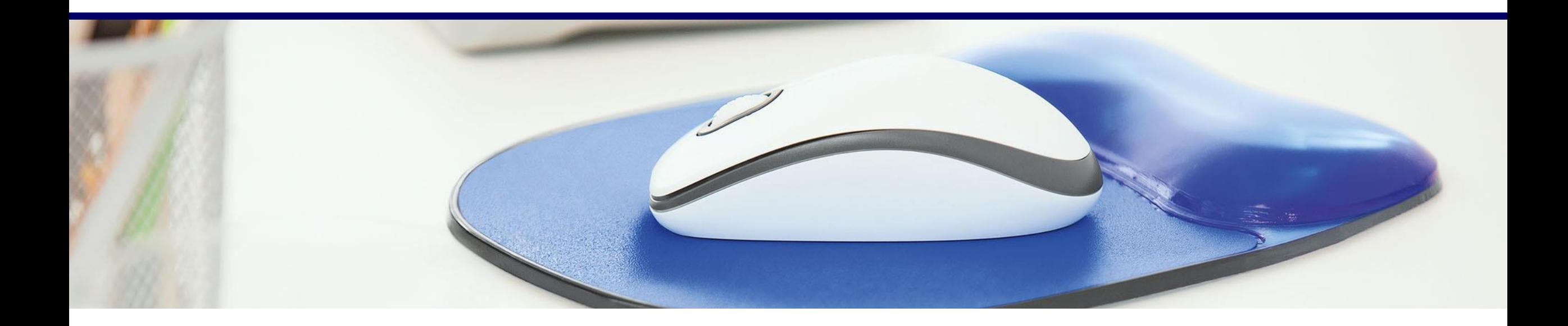

## Revenue homepage Step 1

Revenue Website: *Revenue.ie*

To start, click "myAccount" at the top right hand corner of the page

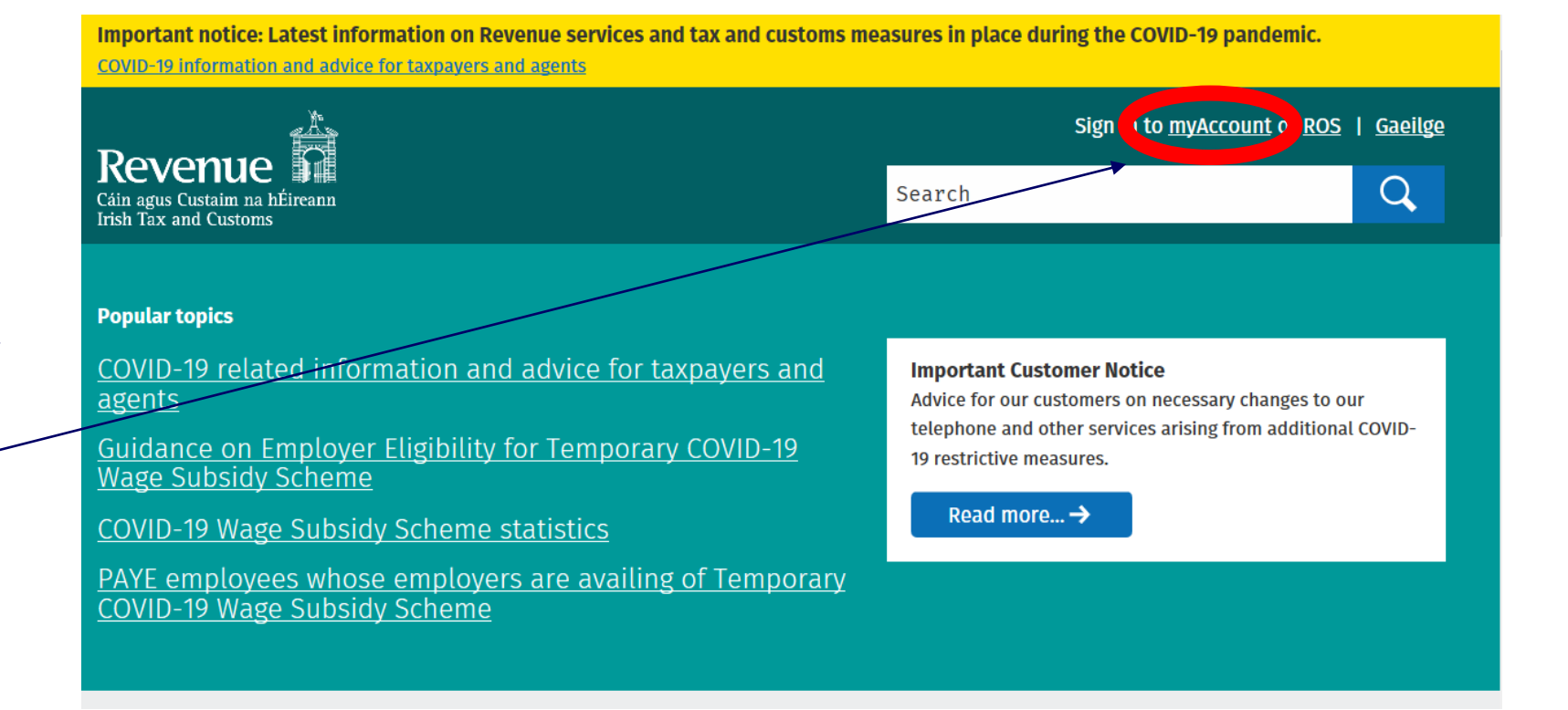

 $\overline{2}$ 

Step 2 Sign In

This will bring you to the Sign In page.

If you have not yet registered on 'myAccount', select "Register Now" and follow the instructions.

si

Once registered, submit your PPS Number, Date of Birth and Password to sign in.

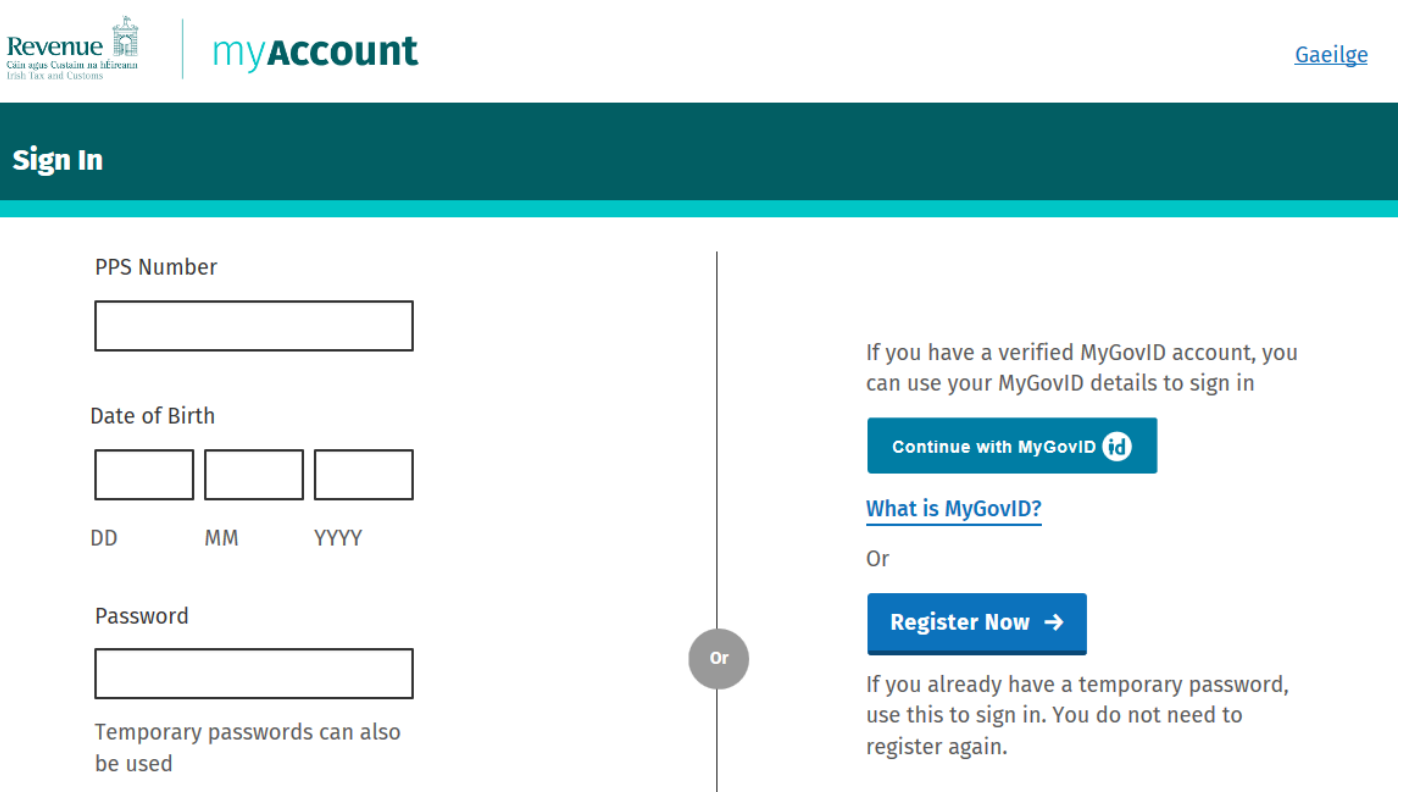

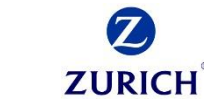

## Step 3 Home Screen

Once you have signed in, you will be brought to the Home Screen.

Select "Review Your Tax 2016 -2019" link under PAYE Services.

Revenue myAccount  $\Box$  My Documents  $\&$  My Profile  $\blacktriangleright$  $\boxdot$  My Enquiries Cáin agus Custaim na hÉireann<br>Irish Tax and Customs From 2019 your employer is no longer required to provide you with a P60. This information is now available in your Employment Detail Summary in myAccount. Click here or the 'Review your tax 2016 - 2019' link in the PAYE Services card to access these details. **Tax services PAYE Services Property Services** 目 G Manage Your Tax 2020: Update your tax Manage Your Tax 2020 **Property Owners Local Property Tax (LPT)** record for this year. • View, file and pay your LPT Review Your Tax 2016-2019 **Home Renovation Incentive** • LPT valuation guide: average market Review Your Tax 2016-2019: Complete value of properties as at March 2013 your Income Tax Return, request your **Update Job or Pension Details Help To Buy** • Claim tax relief on the renovation of a Statement of Liability, view your property **LPT Valuation Guide Employment Detail Summary. Claim Unemployment** • Claim tax relief on mortgage interest **Update Job or Pension Details: Register Repayment 2020** paid **Claim Mortgage Interest Relief** or cease your job or pension. First Time Buyers: View or start your **Create a Summary of Your Pay Property Ownership Transfer Claim Unemployment Repayment 2020:** Help To Buy application. and Tax Details Apply for a repayment of Income Tax/ USC if you are out of work. Learn more **Create a Summary of Your Pay and Tax** Details: Create a secure document (PDF) with your pay and tax details to share with a third party e.g. a financial

**ZURICH** 

## From here, you can choose your tax year for which you wish to generate the EDS Statement, using the dropdown.

In the section titled "Employment Detail Summary", click 'View'.

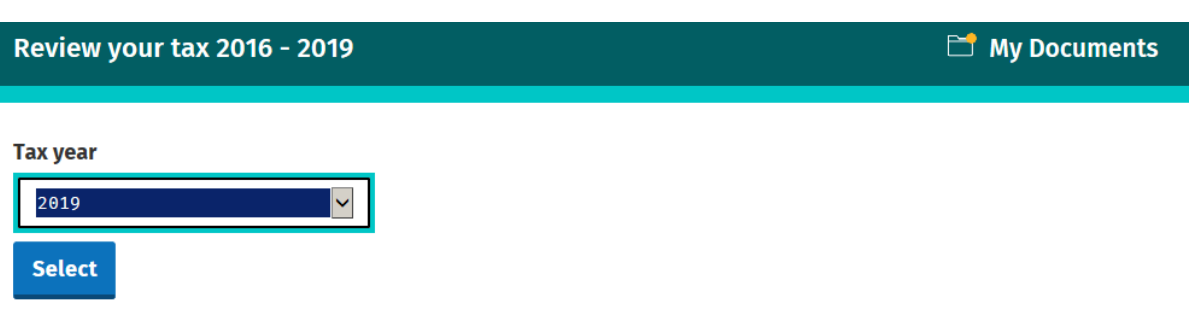

### 2019

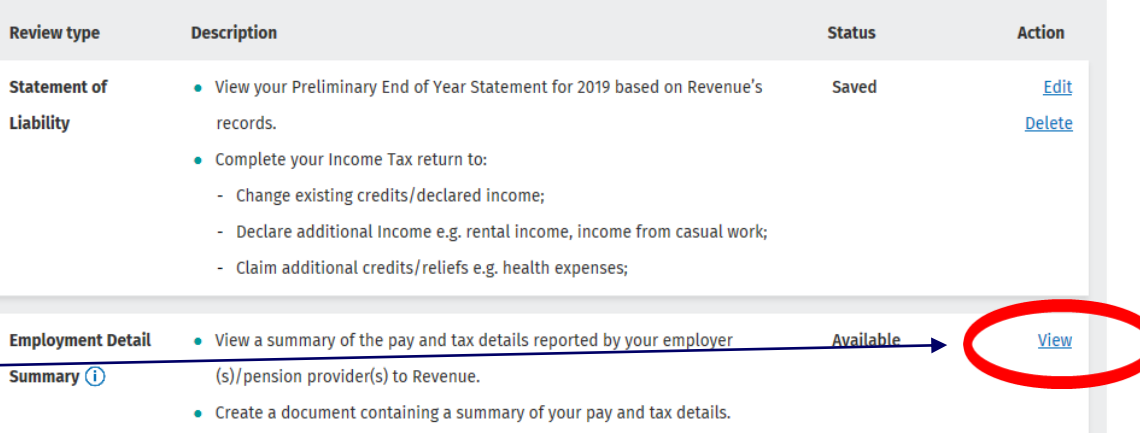

© Zurich

## Step 5 EDS

This will bring you into the Employment Detail Summary section, where you can create a new document or view previously created documents.

Click "Create document" to proceed.

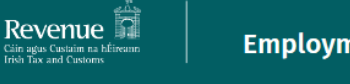

 $\Box$  My Documents

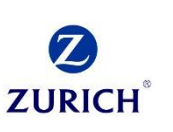

 $\leftarrow$  Back

## **Employment Detail Summary 2019**

If any of this information is incorrect, please contact your employer/pension provider directly to have it corrected.

You can view each payroll submission by selecting 'View job/pension details'.

You can create a document you can save or print by clicking 'Create document'.

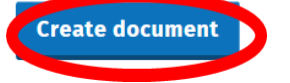

#### Previously created Employment Detail Summary on record

You have previously created an Employment Detail Summary document for 2019 which you can view in 'My Documents'.

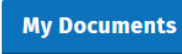

**Your jobs or pensions** 

Spouse jobs or pensions

A pop -up will appear if successfully created, informing you that your EDS will be available under "My Documents"

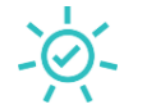

### **Employment Detail Summary created**

Your Employment Detail Summary has been successfully created and is now available in 'My Documents' under the year 2019.

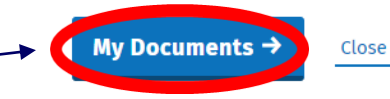

## Step 6 My Documents

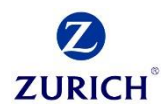

 $\leftarrow$  Back  $\Box$  Sumr Once in "My Documents",  $\Box$  Unrea Find your Employment  $\Box$  2020  $\Box$  2019 Detail Summary and click  $\Box$  2018 "View PDF".  $\Box$  2017

 $\underset{\text{train agus Custa}}{\text{Revem}}$ 

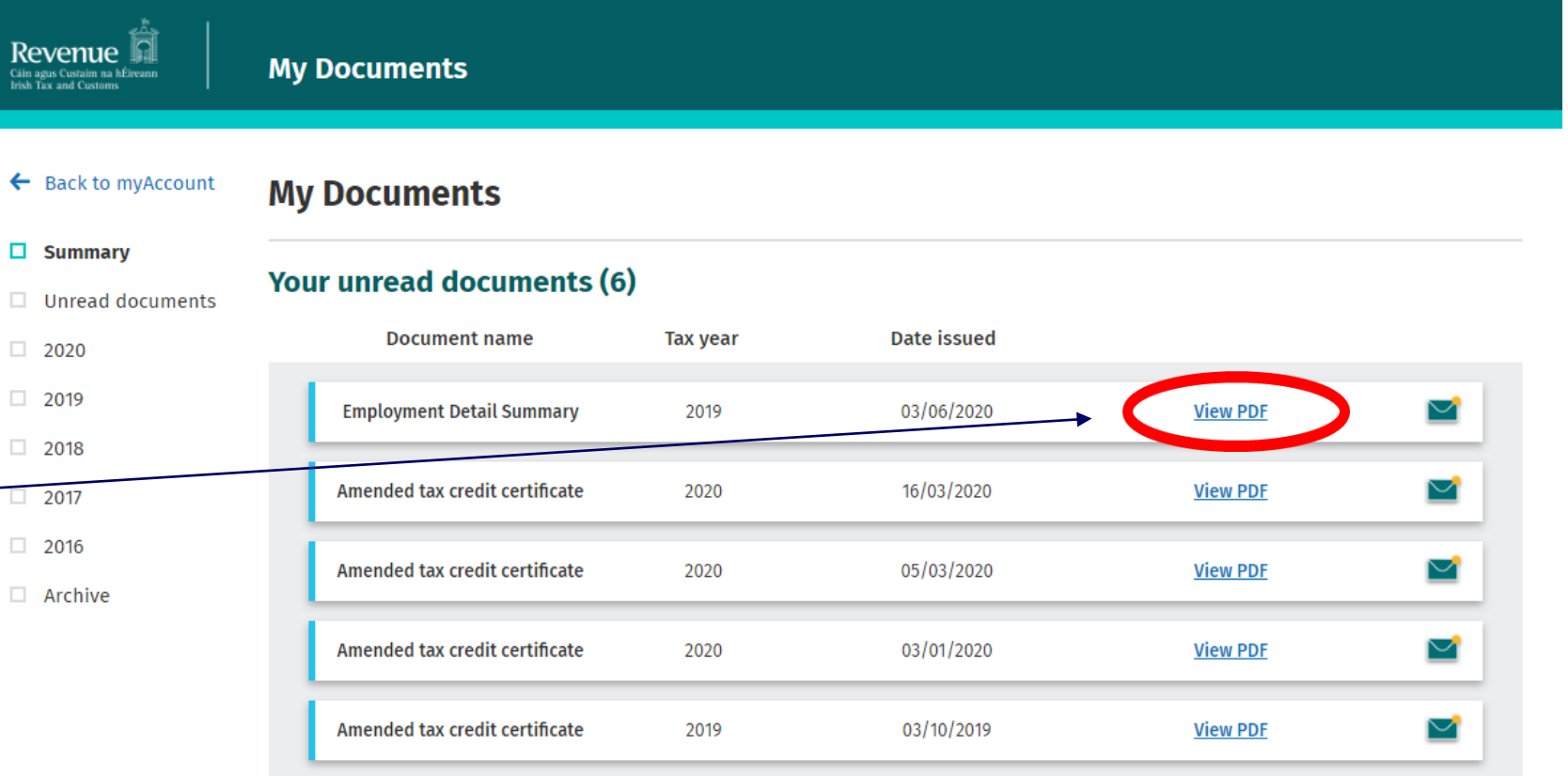

View all unread documents (6)

Step 7 EDS PDF

future use.

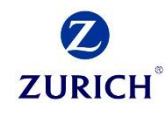

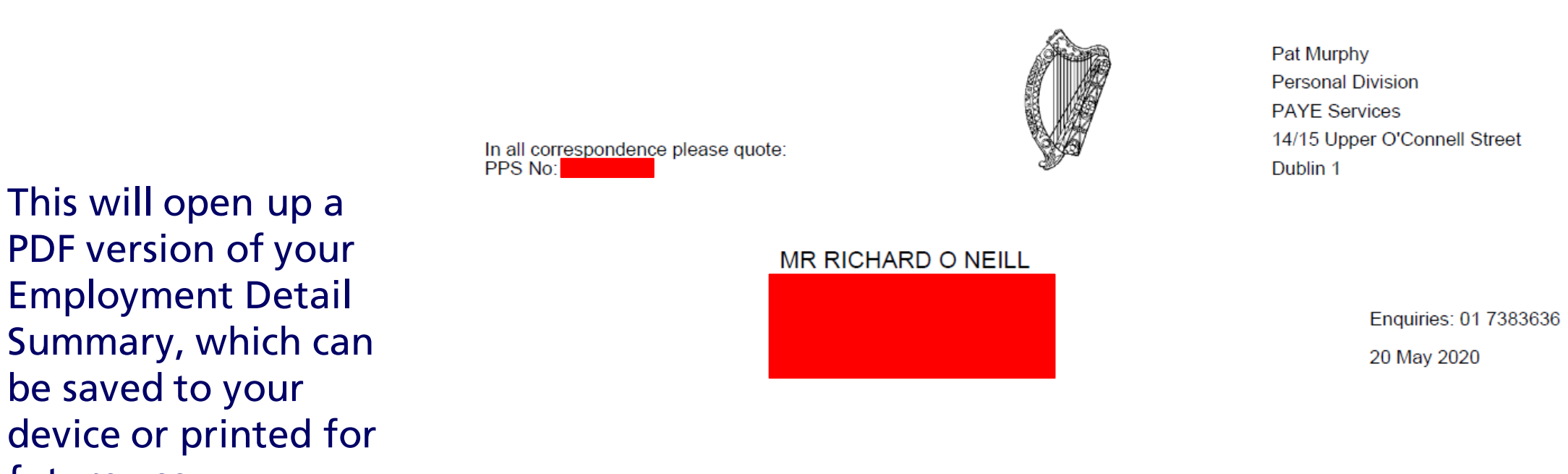

## **Employment Detail Summary 2019**

If any of this information is incorrect, please contact your employer/pension provider directly to have it corrected

**Job/pension details** 

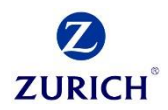

# Thank you

Zurich Life Assurance plc is regulated by the Central Bank of Ireland.